# **契約法人暗証番号変更をするには**

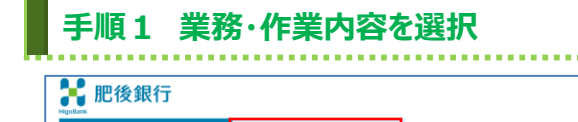

②→

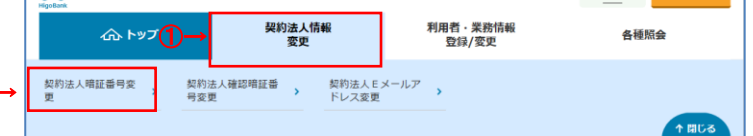

小 標準 大 心ログオフ

# 1 契約法人情報変更をクリックしてください。

- ドロップダウンメニューが表示されます。
- 2 契約法人暗証番号変更をクリックしてください。

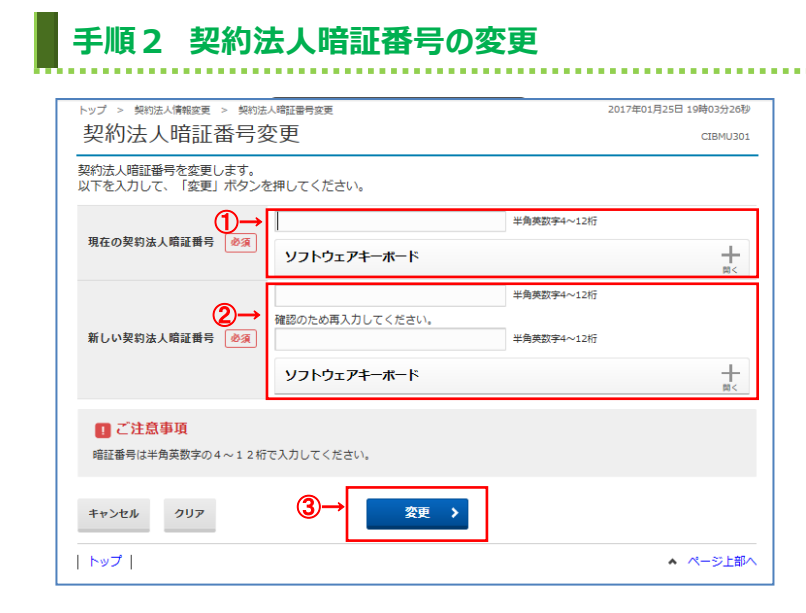

### ① 「現在の契約法人暗証番号」をご入力ください。

- ※1 ご入力情報をクリアする場合は、クリアをクリック してください。
- ※2 ご入力には、セキュリティ対策としてソフトウェア キーボードをご利用ください。 ソフトウェアキーボードをクリックいただくと、画面上 にキーボードが表示されます。
- ② 「新しい契約法人暗証番号」をご入力ください。
	- ※1 ご入力情報をクリアする場合は、クリアをクリック してください。
	- ※2 ご入力には、セキュリティ対策としてソフトウェア キーボードをご利用ください。 ソフトウェアキーボードをクリックいただくと、画面上 にキーボードが表示されます。

### **ご注意ください**

最初の設定時は、契約法人開通確認画面で 設定した契約法人暗証番号をご入力くださ い。

3 変更をクリックしてください。 ※3 契約法人暗証番号変更を中止する場合は、 キャンセルをクリックしてください。

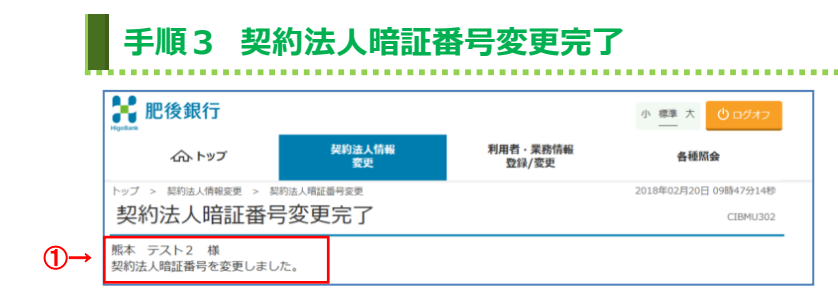

① 契約法人暗証番号の変更は完了しました。 グローバルメニューより他の操作をご選択ください。

## **契約法人確認暗証番号変更をするには**

#### **手順1 業務・作業内容を選択** ☆ 肥後銀行 小標準 大 心口 契約法人情報<br>変更 利用者 · 業務情報<br>登録/変更  $\widehat{\mathbb{C}}$ 各種賠金 契約法人暗証番号 契約法人確認暗証番<br>号変更 契約法人 E メールア<br>ドレス変更

## ① 契約法人情報変更をクリックしてください。 ドロップダウンメニューが表示されます。

2 契約法人確認暗証番号変更をクリックして ください。

#### **手順2 契約法人確認暗証番号の変更** -<br>http://生eBotr実 2017年01日25日 10時03分26秒 -<br>- 南部航空工業中に 契約法人確認暗証番号変更 -<br>契約法人確認暗証番号の変更を行います。<br>以下を入力して、「変更」ボタンを押してください。 -F

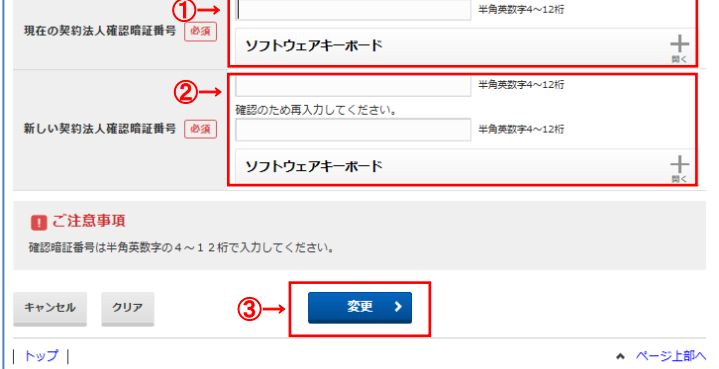

## ① 「現在の契約法人確認暗証番号」をご入力 ください。

**CIBMU303** 

- ※1 ご入力情報をクリアする場合は、クリアをクリック してください。
- ※2 ご入力にはセキュリティ対策としてソフトウェア キーボードをご利用ください。 ソフトウェアキーボードをクリックいただくと、画面上 にキーボードが表示されます。
- ② 「新しい契約法人確認暗証番号」をご入力 ください。
	- ※1 ご入力情報をクリアする場合は、クリアをクリック してください。
	- ※2 ご入力にはセキュリティ対策としてソフトウェア キーボードをご利用ください。 ソフトウェアキーボードをクリックいただくと、画面上

にキーボードが表示されます。

## **ご注意ください**

最初の設定時は、契約法人開通確認画面で設定 した契約法人確認暗証番号をご入力ください。

3 変更をクリックしてください。 ※3 契約法人確認暗証番号変更を中止する場合は、 キャンセルをクリックしてください。

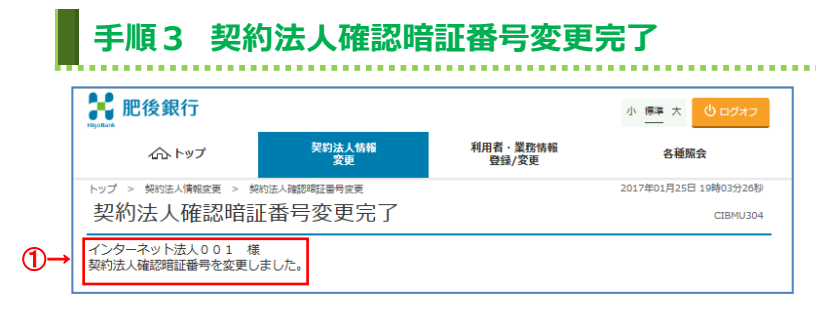

① 契約法人確認暗証番号の変更は完了しました。 グローバルメニューより他の操作をご選択ください。